# Qlik Sense Desktop

Qlik Sense® February 2023 Copyright © 1993–2023 QlikTech International AB. Alla rättigheter förbehållna.

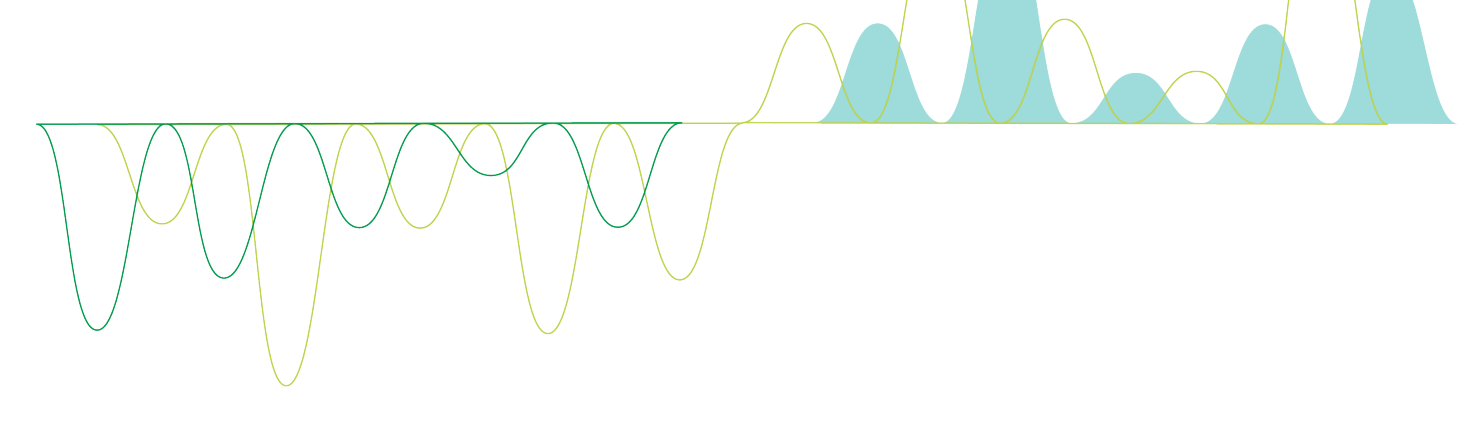

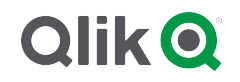

© 2023 QlikTech International AB. All rights reserved. All company and/or product names may be trade names, trademarks and/or registered trademarks of the respective owners with which they are associated.

### **Contents**

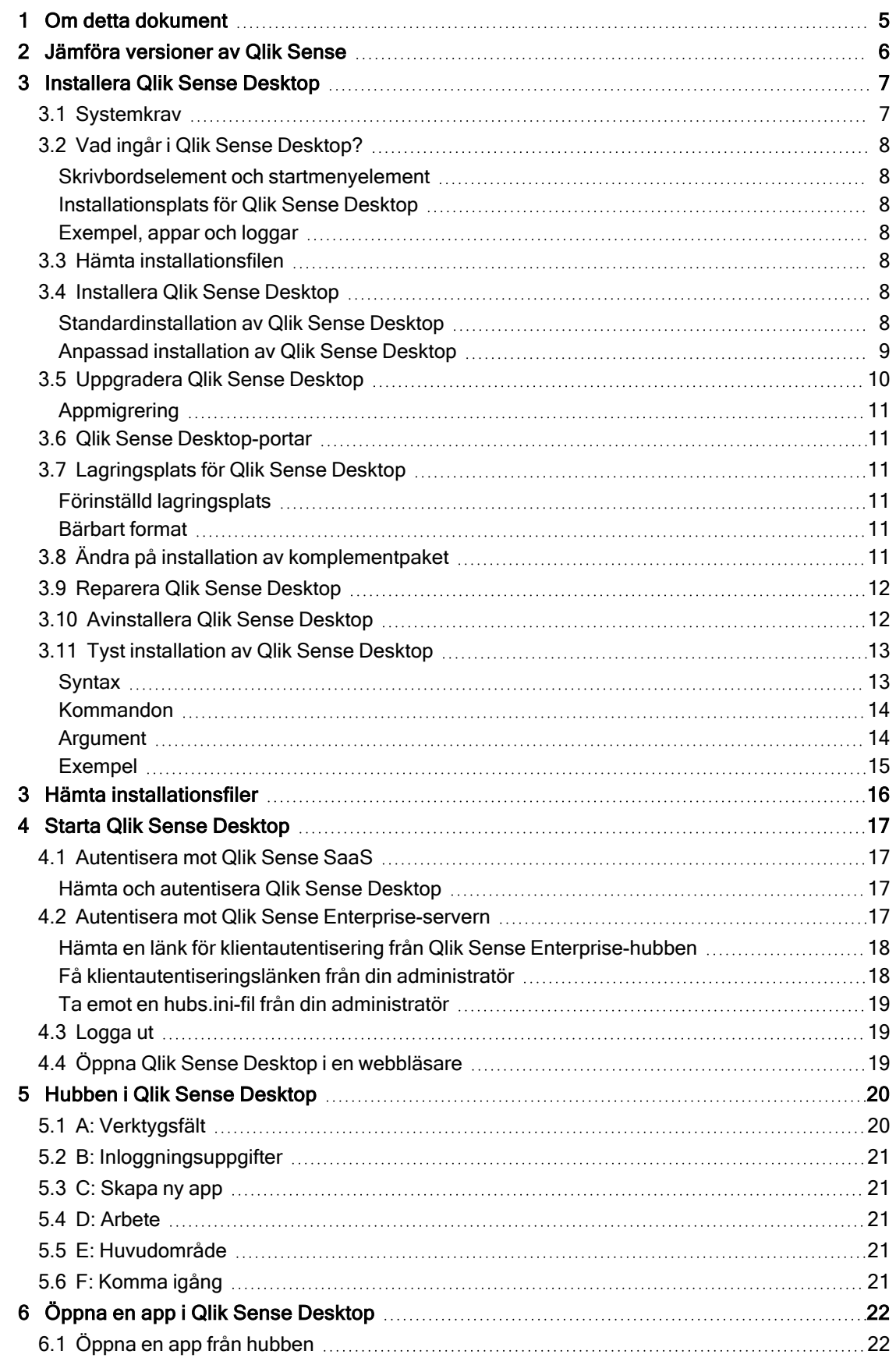

### **Contents**

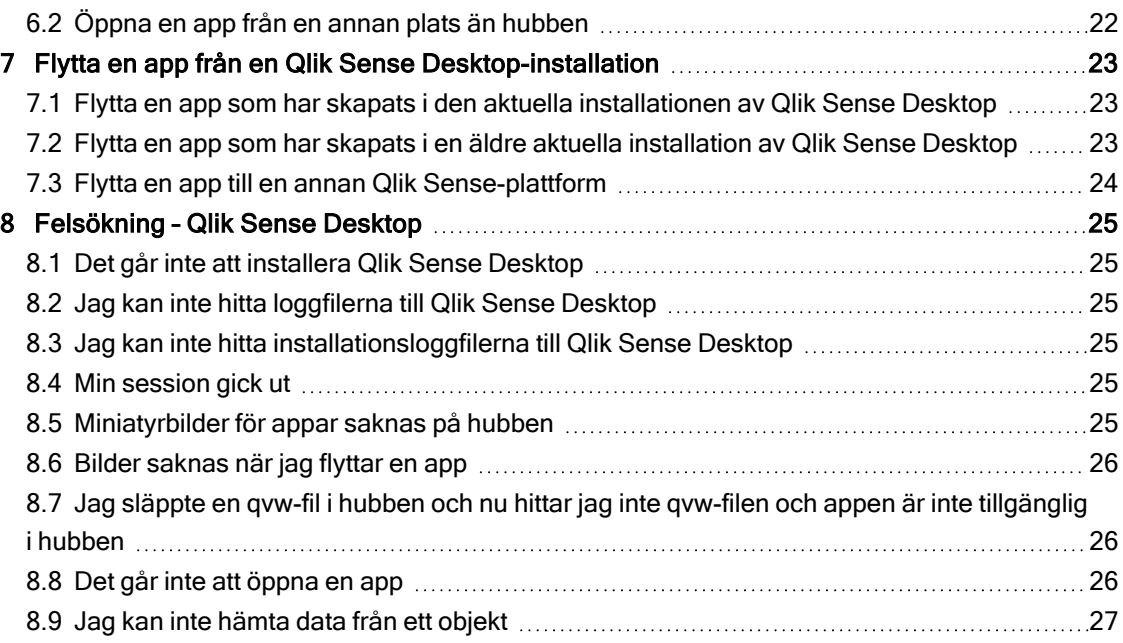

# <span id="page-4-0"></span>1 Om detta dokument

Läs och lär dig om de områden där Qlik Sense Desktop skiljer sig från Qlik Sense.

Dokumentet härrör från onlinehjälpen för Qlik Sense. Det är avsett för användare som vill läsa delar av hjälpen offline eller enkelt skriva ut sidor. Det innehåller ingen ytterligare information jämfört med onlinehjälpen.

Du hittar onlinehjälp, fler guider och mycket annat på [help.qlik.com/sense.](http://help.qlik.com/sense)

## <span id="page-5-0"></span>2 Jämföra versioner av Qlik Sense

Det finns en del skillnader mellan Qlik Sense Desktop och Qlik Sense Enterprise:

- Du kan endast köra Qlik Sense Desktop på din lokala Windows-dator. Användning av flera skärmar eller surfplattor stöds ej.
- <sup>l</sup> Appar kan inte publiceras i Qlik Sense Desktop och det finns därför inget stöd för strömmar.
- Säkerhetsfunktioner stöds inte i Qlik Sense Desktop.
- Det finns ingen funktion för att spara automatiskt i Qlik Sense Desktop du måste spara ditt arbete manuellt genom att klicka på Spara i verktygsfältet. Appen sparas automatiskt när skriptet laddas på nytt.
- Det finns inte stöd för att skapa dubbletter av appar i Qlik Sense Desktop.
- Qlik Sense Desktop använder språket som är angivet i ditt operativsystem och det går inte att byta språk.
- Dynamiska vyer stöds inte i Qlik Sense Desktop.

# <span id="page-6-0"></span>3 Installera Qlik Sense Desktop

<span id="page-6-1"></span>Detta avsnitt beskriver hur du installerar Qlik Sense Desktop på din dator.

## 3.1 Systemkrav

För att du ska kunna installera och köra Qlik Sense Desktop måste kraven som räknas upp i det här avsnittet uppfyllas.

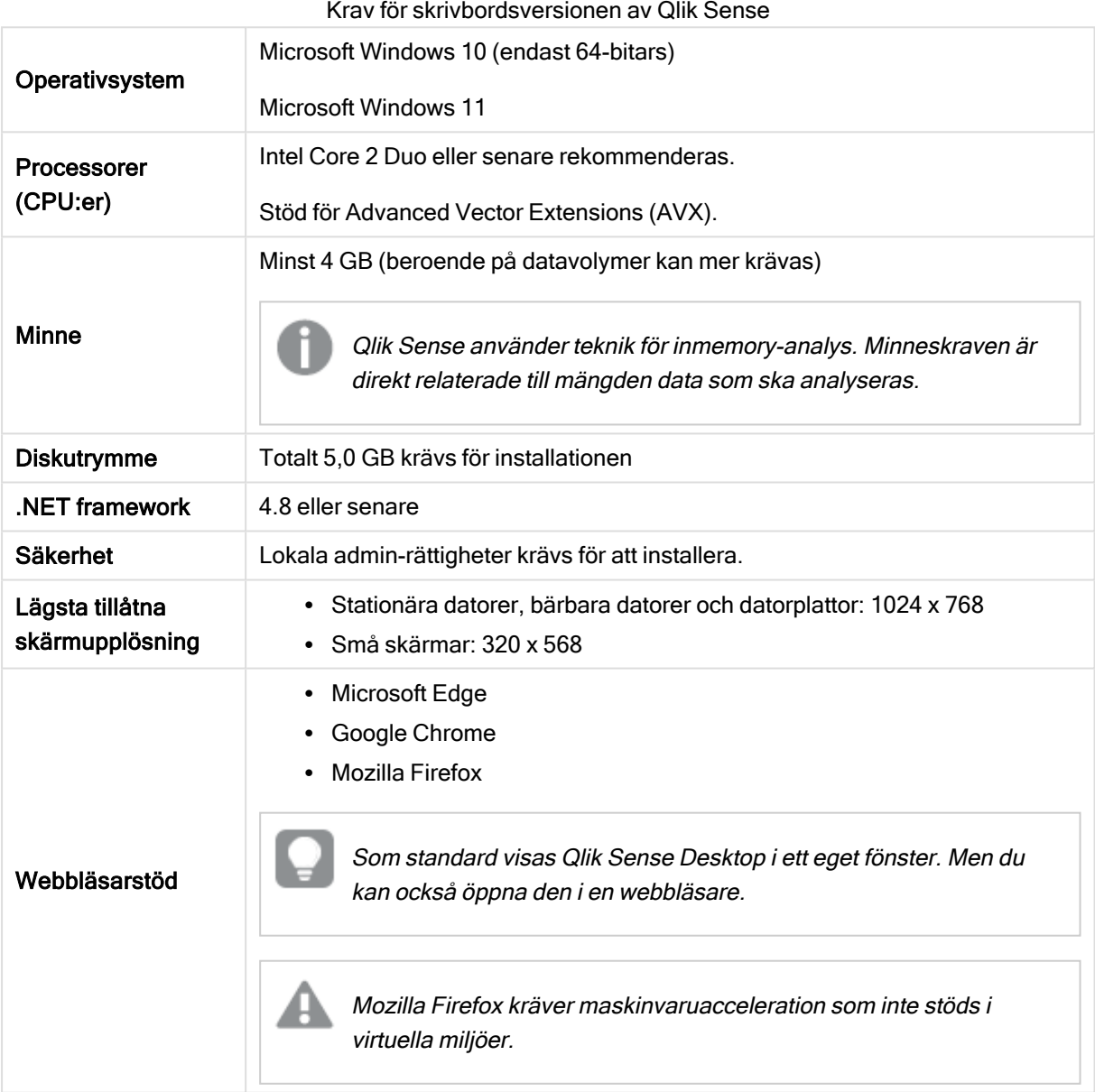

## <span id="page-7-1"></span><span id="page-7-0"></span>3.2 Vad ingår i Qlik Sense Desktop?

### Skrivbordselement och startmenyelement

När installationen av Qlik Sense Desktop är utförd kommer det finnas en genväg åtkomlig från skrivbordet samt från Start-menyn (Start > Alla program):

• Genväg till Qlik Sense Desktop Hubben är utgångspunkt för att köra Qlik Sense. Det är där du hittar alla de Qlik Sense-appar du har skapat.

### <span id="page-7-2"></span>Installationsplats för Qlik Sense Desktop

När installationen av Qlik Sense Desktop är slutförd har Qlik Sense Desktop installerats i Users\ {user}\AppData\Local\Programs\Qlik.

<span id="page-7-3"></span>Du kan också ange installationsplats med alternativet Anpassad installation.

### Exempel, appar och loggar

Det ingår en del exempelfiler i installationen av Qlik Sense Desktop. Dessa installeras i Users\ {user}\Documents\Qlik\Examples. Till exempel installeras ett antal exempel på komplementkoder i underkatalogen Extensions.

I installationen av Qlik Sense Desktop medföljer också exempel-appar. Dessa installeras i Users\ {user}\Documents\Qlik\Sense\Apps.

<span id="page-7-4"></span>I installationen av Qlik Sense Desktop hittar du loggarna i Users\{user}\Documents\Qlik\Sense\Log.

### 3.3 Hämta installationsfilen

<span id="page-7-5"></span>Filen Qlik\_Sense\_Desktop\_setup.exe kan hämtas från Qlik≤ [-hämtningsplatsen.](https://community.qlik.com/t5/Downloads/tkb-p/Downloads) Spara den i en mapp i din dator.

### 3.4 Installera Qlik Sense Desktop

<span id="page-7-6"></span>Du kan antingen göra en standardinstallation, där installation och lagringsplatser är inställda som standardalternativ, eller ange platser i en anpassad installation.

### Standardinstallation av Qlik Sense Desktop

#### Gör följande:

- 1. Dubbelklicka på Qlik Sense Desktop setup.exe för att starta installationen. Välkomstdialogen visas.
- 2. Klicka på Install om du vill göra en standardinstallation.

Dialogen License agreement visas.

3. Läs licensavtalet, välj I accept the license agreement och klicka på Next.

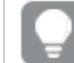

Du har också möjlighet att skriva ut licensavtalet på en lokal skrivare.

- 4. På skärmen Klar att installera kan du skapa en skrivbordsgenväg om du vill. Klicka på Installera.
- 5. I avsnittet Komplementpaket kan du om du vill välja att installera komplementpaketen. Välj sedan vilka komplementpaket du vill installera i listan med de som är tillgängliga för din Qlik Senseinstallation.

Du kan alltid lägga till eller ta bort komplementpaket i din Qlik Sense-installation senare. Se: [Ändra](#page-10-5) på installation av [komplementpaket](#page-10-5) (page 11).

- 6. Om du har valt att inte installera komplementpaketen klickar du på Installera. Annars klickar du på Nästat.
- 7. Om du installerar några av komplementpaketen ska du acceptera licensavtalet för komplementpaket. Klicka sedan på Installera.
- 8. När installationen är genomförd visas en Installation summary. Klicka på Finish för att stänga Installation summary. Du har nu installerat Qlik Sense Desktop på din dator.

### <span id="page-8-0"></span>Anpassad installation av Qlik Sense Desktop

#### Gör följande:

- 1. Dubbelklicka på Qlik\_Sense\_Desktop\_setup.exe för att starta installationen. Välkomstdialogen visas.
- 2. Klicka på Custom Installation.

Dialogen License agreement visas.

3. Läs licensavtalet, markera kryssrutan I accept the license agreement och klicka på Next.

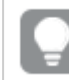

Du har också möjlighet att skriva ut licensavtalet på en lokal skrivare.

4. Ange eller bläddra till den plats där du vill installera Qlik Sense Desktop och klicka på Nästa.

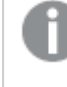

Qlik Sense Desktop kan inte installeras på platser där administratörsbehörighet krävs, till exempel C:\Program Files.

- 5. Ange eller bläddra till den plats i Qlik Sense Desktop där du vill lagra appinnehåll och klicka på Nästa.
- 6. På skärmen Klar att installera kan du skapa en skrivbordsgenväg om du vill. Klicka på Installera.
- 7. I avsnittet Komplementpaket på skärmen Klar att installera kan du om du vill välja att skapa en skrivbordsgenväg. Välj sedan vilka komplementpaket du vill installera i listan med de som är tillgängliga för din Qlik Sense-installation.

Du kan alltid lägga till eller ta bort komplementpaket i din Qlik Sense-installation senare. Se: [Ändra](#page-10-5) på installation av [komplementpaket](#page-10-5) (page 11).

- 8. Om du har valt att inte installera komplementpaketen klickar du på Installera. Annars klickar du på Nästat.
- 9. Om du installerar några av komplementpaketen ska du acceptera licensavtalet för komplementpaket. Klicka sedan på Installera.
- 10. När installationen är genomförd visas en Installation summary. Klicka på Finish för att stänga Installation summary.

Du har nu installerat Qlik Sense Desktop på din dator med anpassad installation och anpassade lagringsplatser.

<span id="page-9-0"></span>Information om hur du gör en tyst installation av Qlik Sense Desktop finns i Tyst [installation](#page-12-0) av Qlik Sense [Desktop](#page-12-0) (page 13).

## 3.5 Uppgradera Qlik Sense Desktop

Uppgraderingsalternativet finns tillgängligt när Qlik Sense är installerat sedan tidigare och en nyare version av installationsfilen Qlik\_Sense\_Desktop\_setup.exe körs.

#### Gör följande:

- 1. Dubbelklicka på Qlik\_Sense\_Desktop\_setup.exe för att starta installationen. Välkomstdialogen visas.
- 2. Klicka på UPGRADE.

Dialogen License agreement visas.

3. Läs igen licensavtalet och markera kryssrutan I accept the license agreement (om så är fallet) och klicka på Next.

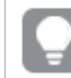

Du har också möjlighet att skriva ut licensavtalet på en lokal skrivare.

Dialogen Ready to install visas.

- 4. Klicka på Upgrade för att starta installationen. När installationen är genomförd visas en Installation summary.
- 5. Klicka på Finish för att stänga Installation summary.

Du har nu uppgraderat till en nyare version av Qlik Sense Desktop.

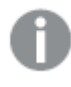

Information om hur du gör en tyst uppgradering av Qlik Sense Desktop finns i Tyst [installation](#page-12-0) av Qlik Sense [Desktop](#page-12-0) (page 13).

### <span id="page-10-0"></span>**Appmigrering**

Efter uppgradering av Qlik Sense Desktop måste alla appar migreras för att säkerställa kompatibilitet. I hubben visas inte appminiatyrer innan appen har migrerats.

Migrering utförs automatiskt när du öppnar en app för första gången efter en uppgradering. Innan en app har migrerats skapas en säkerhetskopia i Users\{user}\Documents\Qlik\Sense\AppsBackup. Du kan använda säkerhetskopian om du vill öppna appen i en tidigare version av Qlik Sense Desktop.

### <span id="page-10-1"></span>3.6 Qlik Sense Desktop-portar

<span id="page-10-2"></span>Qlik Sense Desktop använder 4848 som standard.

### 3.7 Lagringsplats för Qlik Sense Desktop

<span id="page-10-3"></span>Detta avsnitt beskriver var Qlik Sense-appar sparas när du kör Qlik Sense Desktop.

### Förinställd lagringsplats

<span id="page-10-4"></span>Som standard lagrar Qlik Sense appar i det lokala filsystemet under C:\Users\ {user}\Documents\Qlik\Sense.

### Bärbart format

En Qlik Sense-app kan sparas i det lokala filsystemet i det egna formatet .qvf som är ett bärbart format.

<span id="page-10-5"></span>En enskild app sparas som <Appnamn>.qvf, där <Appnamn> motsvarar appens namn.

## 3.8 Ändra på installation av komplementpaket

Du kan lägga till eller ta bort komplementpaket i din Qlik Sense Desktop-installation när du vill.

#### Gör följande:

- 1. I Kontrollpanelen öppnar du Program och funktioner.
- 2. I listan med program dubbelklickar du på komplementpaketet du vill ändra på.
- 3. Guiden för att konfigurera komplementpaket öppnas. Klicka på Nästa.
- 4. Välj Ändra.
- 5. På skärmen Anpassade konfiguration klickar du på paketikonen för att välja hur du vill ändra på paketinstallationen:
	- o Om paketet är installerat väljer du Hela funktionen blir otillgänglig för att avinstallera det.
	- $\degree$  Om paketet inte är installerat väljer du Hela funktionen installeras på lokal hårddisk för att installera det.

Klicka sedan på Nästa.

- 6. Klicka på Ändra.
- 7. Klicka på Slutför för att stänga guiden för att konfigurera komplementpaket.

### <span id="page-11-0"></span>3.9 Reparera Qlik Sense Desktop

Med alternativet Repair återställs alla saknade filer, genvägar och registervärden.

#### Gör följande:

1. För att starta en reparation av installationen öppnar du Kontrollpanelen och väljer Avinstallera ett program. Välj därefter Qlik Sense Desktop från programlistan och klicka på Ändra.

Dialogen Qlik Sense Desktop Setup maintenance visas.

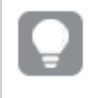

Du kan också utföra den här åtgärden genom att dubbelklicka på filen Qlik\_Sense\_ Desktop\_setup.exe.

- 2. Klicka på REPAIR. Dialogen Ready to repair visas.
- 3. Klicka på Repair.

Reparationen startar och fortskridandet visas.

- 4. När reparationsprocessen är klar visas dialogen Repair summary och bekräftar att Qlik Sense Desktop har reparerats.
- 5. Klicka på Finish.

Du har nu reparerat din Qlik Sense Desktop-installation.

<span id="page-11-1"></span>Information om hur du gör en tyst reparation av Qlik Sense Desktop finns i Tyst [installation](#page-12-0) av Qlik Sense [Desktop](#page-12-0) (page 13).

### 3.10 Avinstallera Qlik Sense Desktop

#### Gör följande:

1. För att starta avinstallationen av Qlik Sense Desktop öppnar du Kontrollpanelen och väljer Avinstallera ett program. Välj därefter Qlik Sense Desktop från programlistan och klicka på Avinstallera.

En bekräftelsedialog visas som frågar om du är säker på att du vill avinstallera Qlik Sense Desktop från datorn.

Du kan också avinstallera Qlik Sense Desktop genom att dubbelklicka på filen Qlik\_ Sense Desktop setup.exe och därefter välja Uninstall från underhållsdialogen. I så fall måste du använda korrekt version av installationsfilen när du modifierar din Qlik Sense Desktop-installation, d.v.s. samma version som du använde vid installationen av Qlik Sense Desktop.

2. Klicka på Uninstall.

Avinstallationsprocessen startar och förloppet visas.

- 3. När avinstallationsprocessen är klar visas dialogen Uninstall summary och bekräftar att Qlik Sense Desktop har reparerats.
- 4. Klicka på Finish.

Du har nu avinstallerat Qlik Sense Desktop.

<span id="page-12-0"></span>Information om hur du gör en tyst avinstallation av Qlik Sense Desktop finns i Tyst [installation](#page-12-0) av Qlik Sense [Desktop](#page-12-0) (page 13).

### 3.11 Tyst installation av Qlik Sense Desktop

När en tyst installation körs, installeras Qlik Sense Desktop helt utan dialoger. Det innebär att alla funktioner, egenskaper och användarurval måste vara kända innan en tyst installation görs. Alla konfigurationsalternativ i installationsprogrammets användargränssnitt kan utföras med tysta installationer.

#### Gör följande:

- 1. Välj Start > Alla program > Tillbehör > Kommandotolken. Fönstret Kommandotolken visas.
- 2. I fönstret Kommandotolken navigerar du till mappen som innehåller filen Qlik\_Sense\_Desktop\_ setup.exe.
- <span id="page-12-1"></span>3. Skriv Qlik\_Sense\_Desktop\_setup.exe följt av önskad syntax för tyst installation.

### **Syntax**

```
Qlik_Sense_Desktop_setup.exe [-silent] [-uninstall] [-repair] {-log
path\filename} {layout=path} {accepteula=1|0} {desktopshortcut=1|0}
{installdir=path} {storagepath=path}
{bundleinstall=dashboard|visualization}
```
Qlik Sense Desktop setup.exe -?eller -h Öppnar hjälpen om tyst installation på skärmen.

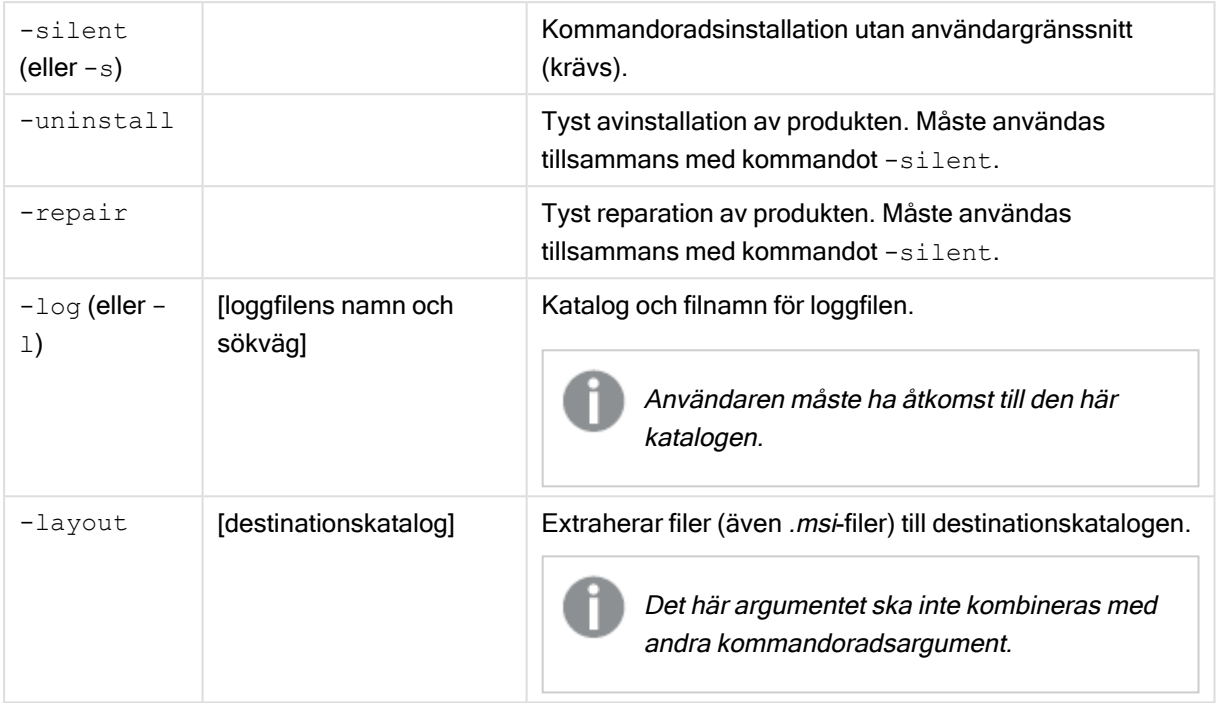

### <span id="page-13-0"></span>Kommandon

### <span id="page-13-1"></span>Argument

Argument avgränsas med blanksteg och presenteras med följande format: [Argument]="[Value]". De dubbla citattecknen kan normalt uteslutas men kan behövas, till exempel när en sökväg innehåller blanksteg.

Standardvärdena är de som används i installationsprogrammets användargränssnitt.

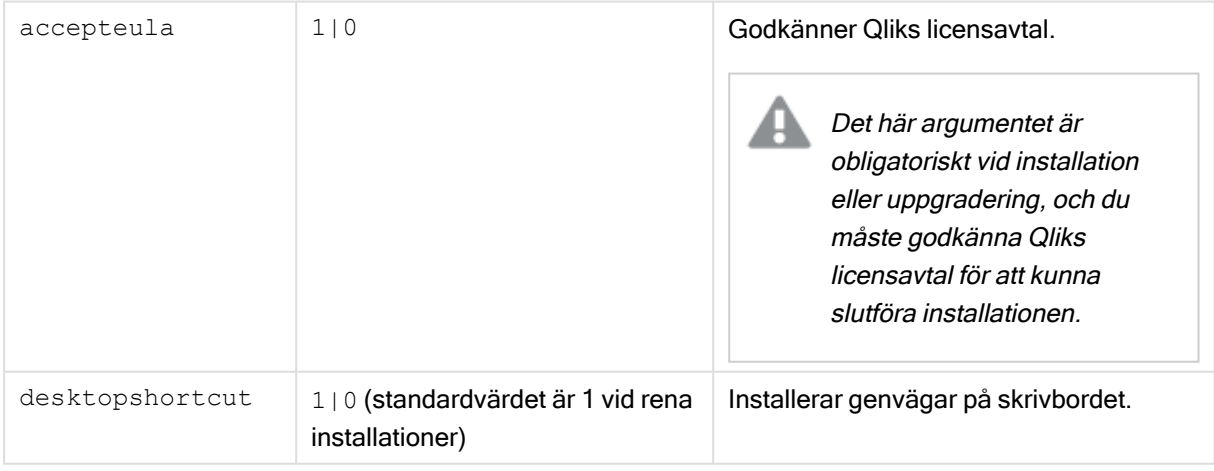

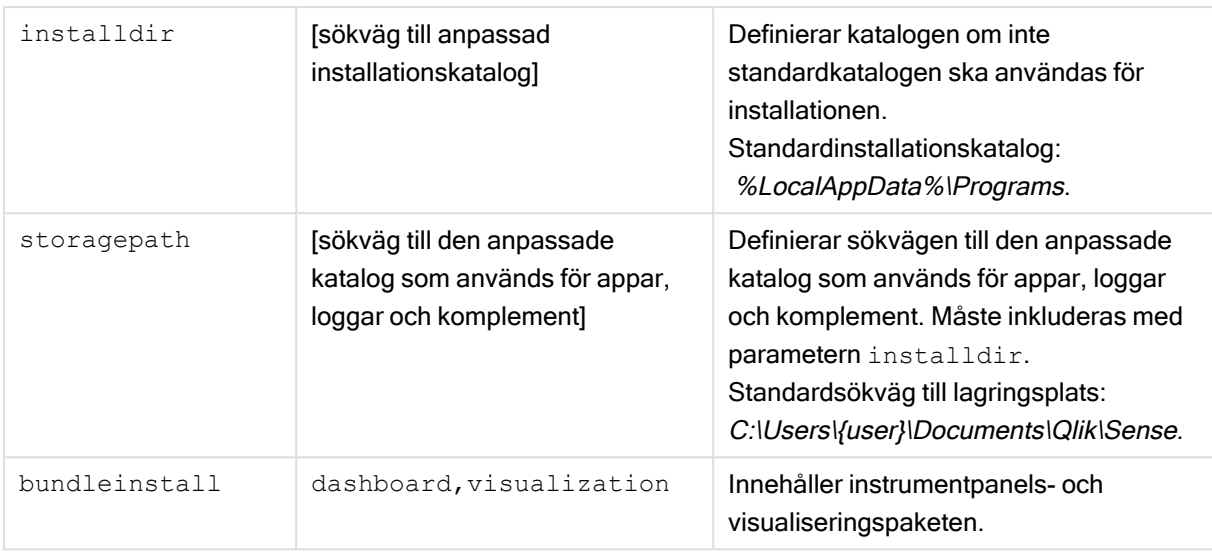

### <span id="page-14-0"></span>Exempel

#### Installera eller uppgradera Qlik Sense Desktop

Följande exempel installerar Qlik Sense Desktop eller uppgraderar den befintliga installationen.

```
Qlik_Sense_Desktop_setup.exe -s accepteula=1
```
#### Installera Qlik Sense Desktop med objektpaket

Följande exempel installerar Qlik Sense Desktop, inklusive kontrollpanels- och visualiseringsobjektspaketen.

```
Qlik Sense Desktop setup.exe -s accepteula=1
bundleinstall=dashboard, visualization
```
#### Installera Qlik Sense Desktop utan skrivbordsgenvägar

Följande exempel installerar Qlik Sense Desktop utan genvägar på skrivbordet. Dessutom skapas installationsloggarna i en anpassad mapp.

```
Qlik Sense Desktop setup.exe -s -l c:\mylogpath desktopshortcut=0
accepteula=1
```
### Reparera Qlik Sense Desktop

Följande exempel reparerar en befintlig installation av Qlik Sense Desktop.

Qlik Sense Desktop setup.exe -s -repair

#### Avinstallera Qlik Sense Desktop

Följande exempel avinstallerar Qlik Sense Desktop.

```
Qlik Sense Desktop setup.exe -s -uninstall
```
# <span id="page-15-0"></span>3 Hämta installationsfiler

Qlik Cloud utnyttjar verktyg och kopplingar som är installerade i dina egna system. Administratörer kan hämta de här verktygen från sidan Verktyg i Qlik Cloud eller från Qlikhämtningsplatsen. Du kan hitta platsen i Qlik-forumet under Support > Produktnyheter > Hämtningar.

Gör följande:

- 1. Klicka på profilikonen längst upp till höger i Qlik Cloud och klicka sedan på Profilinställningar.
- 2. Under Annat klickar du på Verktyg.
- 3. Välj en fil att hämta.

Alternativt gör följande:

- 1. Gå till Qlik≤ [-hämtningsplatsen.](https://community.qlik.com/t5/Downloads/tkb-p/Downloads)
- 2. Välj Qlik Dataanalys eller Dataintegrering och välj sedan din produkt.
- 3. Använd filtren för att begränsa listan med möjliga hämtningar.
- 4. Klicka på en hämtningslänk om du vill börja hämtningen.

Exempel från hämtningsplatsen där filerna har filtrerats på produkt och version.

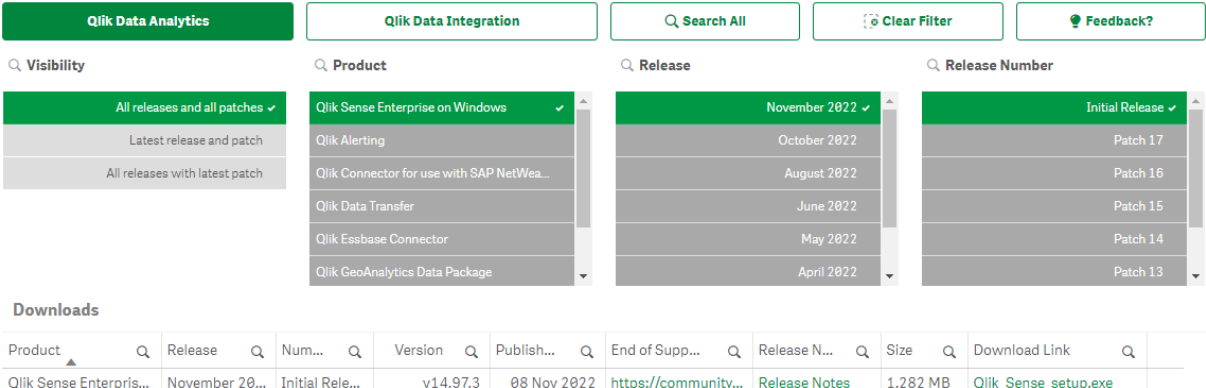

# <span id="page-16-0"></span>4 Starta Qlik Sense Desktop

Du startar Qlik Sense Desktop via Start-menyn i programgruppen Qlik Sense.

Innan du kan börja använda Qlik Sense Desktop måste du autentisera dig gentemot en Qlik Sense Enterprise-server. Du måste vara ansluten till ett fungerande nätverk för att kunna autentisera dig.

När du har autentiserats en gång behöver du inte längre vara ansluten till internet för att fortsätta använda Qlik Sense Desktop. Men du måste autentisera dig igen om trettio dagar har gått sedan du senast autentiserades om du har loggat ut eller om administratören har återkallat din användaråtkomst till Qlik Sense Enterprise-servern. Om du använder SAML-autentisering och stänger webbläsaren avslutas sessionen och kakan tas bort så att du måste autentisera dig själv för att starta en ny session.

<span id="page-16-1"></span>Qlik Sense Desktop körs på språket i ditt operativsystem och språket kan inte ändras, om du inte öppnar och kör Qlik Sense Desktop i en webbläsare.

## 4.1 Autentisera mot Qlik Sense SaaS

Du kan autentisera din Qlik Sense Desktop-klient mot Qlik Sense SaaS. Om du vill göra det måste du generera en autentiseringslänk.

<span id="page-16-2"></span>Så här autentiserar du Qlik Sense Desktop med Qlik Sense SaaS

### Hämta och autentisera Qlik Sense Desktop

#### Gör följande:

- 1. Öppna hubben. Mer information om hubben finns i Hubben i Qlik Sense [Desktop](#page-19-0) (page 20).
- 2. Klicka på din profil längst upp till höger och välj Profilinställningar.
- 3. Under Övrigt väljer du Verktyg.
- 4. Under Qlik Sense Desktop hämtar du Qlik Sense Desktop genom att klicka på Hämta.
- 5. Installera Qlik Sense Desktop.
- <span id="page-16-3"></span>6. Klicka på Autentisera om du vill lägga till en länk för serverautentisering till din Qlik Sense Desktopinstallation. Sedan kan du autentisera genom att klicka på den länken i Qlik Sense Desktop.

### 4.2 Autentisera mot Qlik Sense Enterprise-servern

Om du har användaråtkomst för Qlik Sense Enterprise kan du autentisera dig gentemot Qlik Sense Enterprise-servern när du startar Qlik Sense Desktop.

Innan du kan autentisera dig måste en autentiseringslänk till Qlik Sense Enterprise genereras av administratören i Qlik Management Console.

Din Qlik Sense-administratör kommer att ge dig information om hur du kan få länken med någon av följande metoder:

- Hämta klientautentiseringslänken från din Qlik Sense Enterprise-hubb
- <sup>l</sup> Få klientautentiseringslänken från din administratör
- <sup>l</sup> Ta emot en hubs.ini-fil från din administratör som innehåller autentiseringslänken

Qlik Sense Desktop måste installeras på din dator innan du startar någon av följande procedurer.

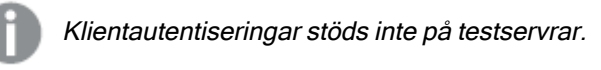

### <span id="page-17-0"></span>Hämta en länk för klientautentisering från Qlik Sense Enterprisehubben

#### Gör följande:

- 1. Starta Qlik Sense Enterprise.
- 2. Klicka på \*\*\* i det övre verktygsfältet i hubben och klicka på Klientautentisering.
- 3. En dialogruta öppnas där du uppmanas att bekräfta att du vill öppna autentiseringslänken med Qlik Sense. Bekräfta dialogrutan. Qlik Sense Desktop öppnas och en ny autentisering för Enterprise Server läggs till på välkomstsidan under din autentisering för Qlik Sense Enterprise.
- 4. Klicka på autentiseringsknappen för att logga in. Du kan uppmanas att ange dina Qlik Sense Enterprise-inloggningsuppgifter. Du är nu autentiserad och Qlik Sense Desktop öppnas.

<span id="page-17-1"></span>Sedan när du startar Qlik Sense Desktop kan du klicka på autentiseringsknappen och logga in med dina Qlik Sense Enterprise-inloggningsuppgifter.

### Få klientautentiseringslänken från din administratör

#### Gör följande:

1. Klicka på autentiseringslänken som du fått från din Qlik Sense-administratör. Om du inte kan klicka på länken kopierar du länken till din webbläsare och trycker på retur. Om du använder Google Chrome måste du i adressfältet välja det länkalternativ som inte heter Google Sök.

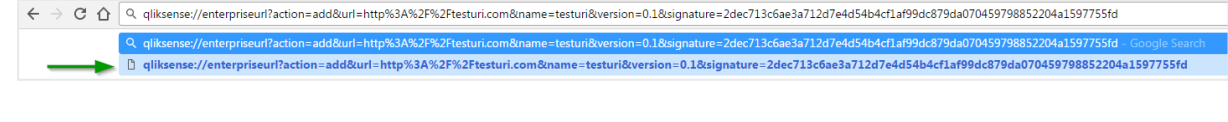

2. En dialogruta öppnas där du uppmanas att bekräfta att du vill öppna autentiseringslänken med Qlik Sense. Bekräfta dialogrutan. Qlik Sense Desktop öppnas och autentiseringslänken läggs till på välkomstsidan under din autentisering för Qlik Sense Enterprise.

3. Klicka på autentiseringslänken. Du kan uppmanas att ange dina Qlik Sense Enterpriseinloggningsuppgifter. Du är nu autentiserad och Qlik Sense Desktop öppnas.

<span id="page-18-0"></span>Sedan när du startar Qlik Sense Desktop kan du klicka på autentiseringsknappen och logga in med dina Qlik Sense Enterprise-inloggningsuppgifter.

### Ta emot en hubs.ini-fil från din administratör

#### Gör följande:

- 1. Kopiera hubs.ini-filen som du fått av din administratör till följande plats: C:\Users\<user name>\Documents\Qlik\Sense\Hubs\. Nästa gång du startar Qlik Sense Desktop läggs en autentiseringslänk till på välkomstsidan under din autentisering för Qlik Sense Enterprise.
- 2. Klicka på autentiseringslänken. Du kan uppmanas att ange dina Qlik Sense Enterpriseinloggningsuppgifter. Du är nu autentiserad och Qlik Sense Desktop öppnas.

<span id="page-18-1"></span>Sedan när du startar Qlik Sense Desktop kan du klicka på autentiseringsknappen och logga in med dina Qlik Sense Enterprise-inloggningsuppgifter.

### 4.3 Logga ut

Du kan välja att logga ut från Qlik Sense Desktop.

#### Gör följande:

<span id="page-18-2"></span>• Klicka på  $\clubsuit$  och sedan på  $\overline{\bullet}$  i popupmenyn.

## 4.4 Öppna Qlik Sense Desktop i en webbläsare

Qlik Sense Desktop visas som standardinställning i ett eget fönster. Men du kan också öppna den i en webbläsare.

Du måste logga in med hjälp av Qlik Sense Desktop innan du kan öppna det i en webbläsare.

#### Gör följande:

- 1. Starta Qlik Sense Desktop från startmenyn.
- 2. Öppna en webbläsare som stöds.
- 3. Skriv http://localhost:4848/hub i webbläsarens adressfält.

Qlik Sense Desktop öppnas i webbläsaren och visar hubben med alla dina appar.

Du kan nu ändra språket i Qlik Sense Desktop.

# <span id="page-19-0"></span>5 Hubben i Qlik Sense Desktop

När Qlik Sense Desktop startas hamnar du först i hubben. Du hittar alla dina appar i hubben. Klicka på en app i hubben för att öppna den i en separat flik.

Qlik Sense Desktop-hubben med arbetsvyn öppen.

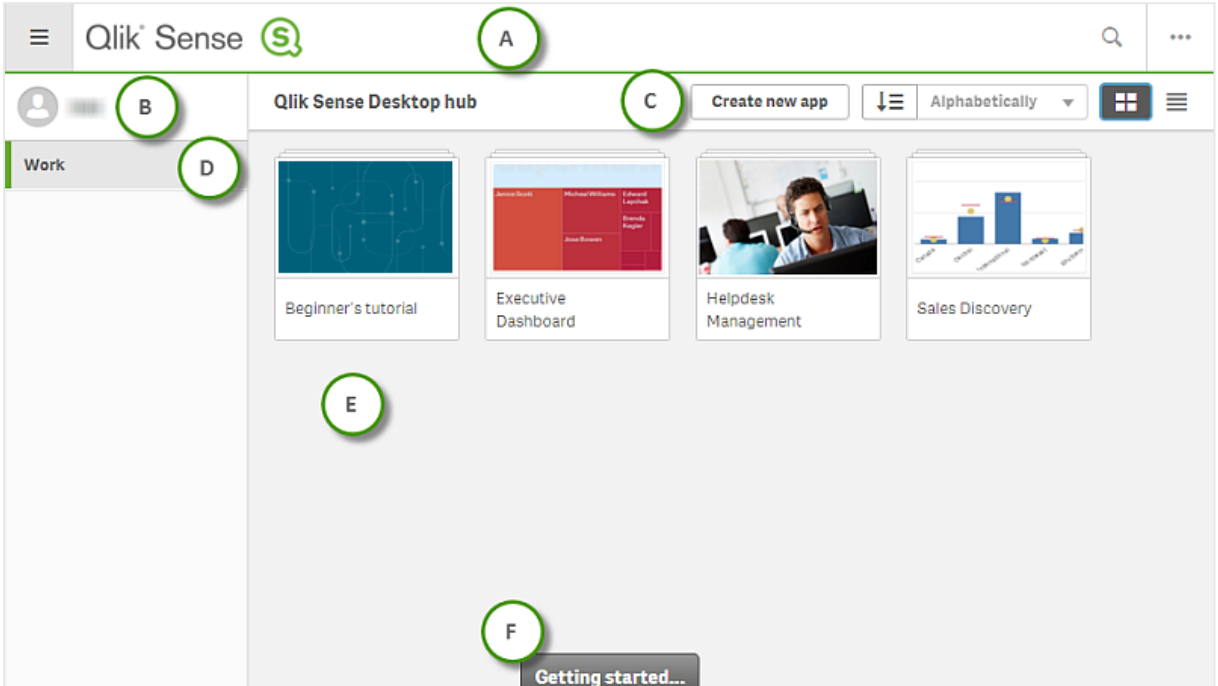

## <span id="page-19-1"></span>5.1 A: Verktygsfält

Verktygsfältet innehåller den globala menyn och andra användbara kommandon.

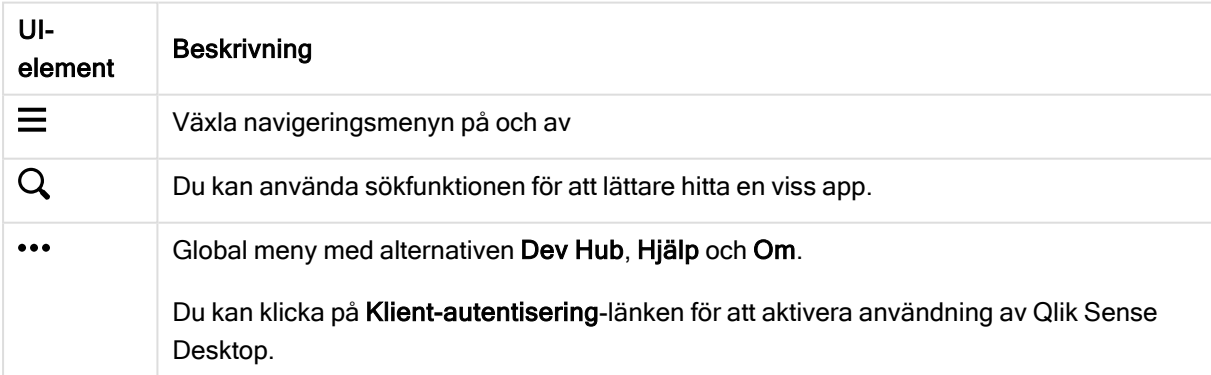

Verktygsfältsalternativ

## <span id="page-20-0"></span>5.2 B: Inloggningsuppgifter

Alternativ för inloggningsuppgifter

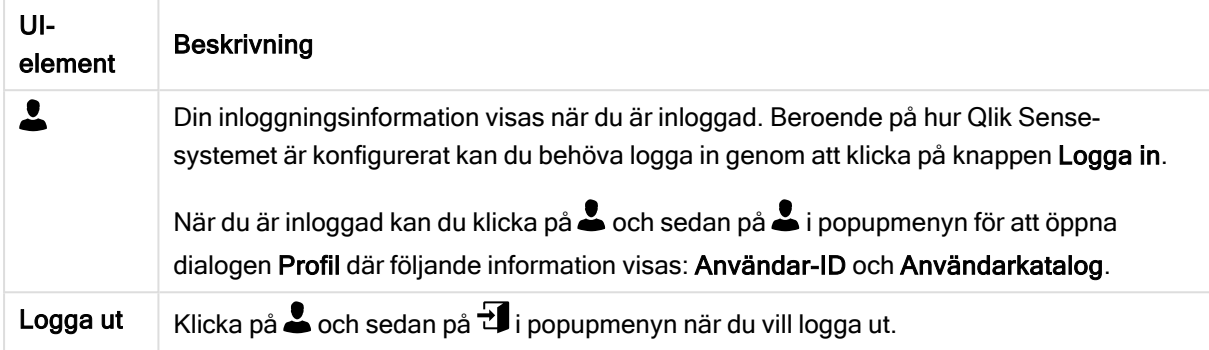

## <span id="page-20-1"></span>5.3 C: Skapa ny app

Appalternativ

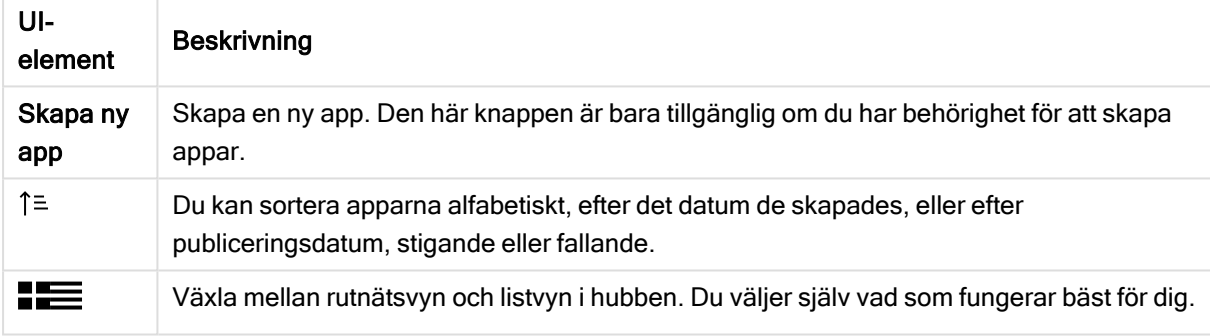

### <span id="page-20-2"></span>5.4 D: Arbete

<span id="page-20-3"></span>Personlig med alla dina egna appar under Arbete.

### 5.5 E: Huvudområde

<span id="page-20-4"></span>Alla dina appar visas i huvudområdet.

### 5.6 F: Komma igång

Gå till webbsidan Qlik Sense Desktop för mer information om hur du kommer igång med Qlik Sense Desktop.

# <span id="page-21-0"></span>6 Öppna en app i Qlik Sense Desktop

<span id="page-21-1"></span>Med Qlik Sense Desktop kan du öppna appar från hubben eller från en fils plats.

## 6.1 Öppna en app från hubben

<span id="page-21-2"></span>Du öppnar en app från hubben genom att klicka på den.

## 6.2 Öppna en app från en annan plats än hubben

Med Qlik Sense Desktop kan du öppna en app som inte finns i hubben. Du kan göra detta på två olika sätt.

- Navigera till den plats där appen finns och dra den till hubben.
- Du kan även kopiera appen med Ctrl+C och sedan öppna den i hubben med Ctrl+O.

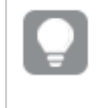

Om du vill att appen ska ingå i hubbens innehåll kan du flytta appfilen (med filtillägget .qvf) till appkatalogen, vanligtvis <user>\Documents\Qlik\Sense\Apps.

# <span id="page-22-0"></span>7 Flytta en app från en Qlik Sense Desktopinstallation

När du sparar en app som du har skapat i Qlik Sense Desktop buntas bilderna som ingår i appen ihop med övrigt innehåll. På så sätt blir det lättare att dela appar med andra eller flytta dem till en annan dator.

<span id="page-22-1"></span>Du kan flytta en app som du har skapat i Qlik Sense Desktop, inklusive dess bilder, till en annan dator med Qlik Sense Desktop genom att till exempel skicka appen med e-post.

## 7.1 Flytta en app som har skapats i den aktuella installationen av Qlik Sense Desktop

Om appen har skapats i den aktuella installationen av Qlik Sense Desktop så buntas bilderna som ingår i appen automatiskt ihop med övrigt innehåll i appen.

#### Gör följande:

- 1. Skapa en app med Qlik Sense Desktop.
- 2. Spara appen.
- 3. Leta rätt på appen på din hårddisk. Standardplatsen är <user>\Documents\Qlik\Sense\Apps.
- 4. Kopiera appen till en bärbar enhet till exempel.
- <span id="page-22-2"></span>5. Klistra in appen i mappen Apps på en annan dator med Qlik Sense Desktop.

Appen är nu tillgänglig från hubben.

## 7.2 Flytta en app som har skapats i en äldre aktuella installation av Qlik Sense Desktop

Om appen skapades i en version av Qlik Sense Desktop som är äldre än version 2.0, buntas inte bilderna ihop med övrigt innehåll i appen. Då måste du öppna och spara appen innan du flyttar den.

#### Gör följande:

- 1. Öppna appen i den nya versionen av Qlik Sense Desktop.
- 2. Gör en ändring i appen.
- 3. Spara appen. Nu buntas bilderna som inkluderas i appen tillsammans med övrigt innehåll i appen.
- 4. Leta rätt på appen på din hårddisk. Standardplatsen är <user>\Documents\Qlik\Sense\Apps.
- 5. Kopiera appen till en bärbar enhet till exempel.
- 6. Klistra in appen i mappen Apps på en annan dator med Qlik Sense Desktop.

Appen är nu tillgänglig från hubben.

### <span id="page-23-0"></span>7.3 Flytta en app till en annan Qlik Sense-plattform

Du kan flytta en app som skapats i Qlik Sense Desktop till en annan Qlik Sense-miljö, till exempel Qlik Sense Enterprise. Innan du kan flytta appen måste du kopiera den till din dator och sedan överföra den till önskad Qlik Sense-miljö.

Appen blir tillgänglig från hubben.

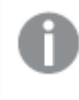

Om du flyttar en Qlik Sense Desktop-app till en Qlik Sense-miljö måste du hantera bilderna separat. Samma gäller när du flyttar en app som har skapats med hjälp av Qlik Sense.

# <span id="page-24-0"></span>8 Felsökning – Qlik Sense Desktop

<span id="page-24-1"></span>I det här avsnittet beskrivs problem som är specifika för Qlik Sense Desktop.

## 8.1 Det går inte att installera Qlik Sense Desktop

#### Möjlig orsak

<span id="page-24-2"></span>Systemkraven uppfylls inte eller så har du inte lokal administratörsbehörighet för att kunna installera.

## 8.2 Jag kan inte hitta loggfilerna till Qlik Sense Desktop

Var loggfilerna finns i Qlik Sense Desktop beror på var du har installerat programmet.

<span id="page-24-3"></span>Standardplatsen är <user>\Documents\Qlik\Sense\Log.

## 8.3 Jag kan inte hitta installationsloggfilerna till Qlik Sense Desktop

Om du klickar på Avbryt under installation, eller om installationen inte har slutförts korrekt, kan du hitta detaljerad information i installationsloggen i din temp-mapp som du kan få åtkomst till med miljövariabeln %temp%.

### <span id="page-24-4"></span>8.4 Min session gick ut

Jag använde Qlik Sense Desktop inloggad med mina inloggningsuppgifter för Qlik Sense Enterpriseservern. Jag fick då felmeddelandet Din session har gått ut och nu kan jag inte logga in igen.

#### Möjlig orsak

Du har inte användaråtkomst eller professionell åtkomst på Qlik Sense Enterprise-servern längre.

#### Föreslagen åtgärd

<span id="page-24-5"></span>Be administratören ge dig användaråtkomst eller professionell åtkomst.

### 8.5 Miniatyrbilder för appar saknas på hubben

#### Möjlig orsak

Du har uppgraderat Qlik Sense Desktop till en nyare version. I hubben visas inte appminiatyrer innan appen har migrerats.

#### Föreslagen åtgärd

Öppna appen. Migrering utförs automatiskt när du öppnar en app för första gången efter en uppgradering.

## <span id="page-25-0"></span>8.6 Bilder saknas när jag flyttar en app

#### Möjlig orsak

Du har uppgraderat Qlik Sense Desktop till en nyare version och appen du vill flytta har skapats i en Qlik Sense Desktop-version som är tidigare än 2.0.

#### Föreslagen åtgärd

Innan du flyttar appen till en annan dator ska du öppna appen med din nya version av Qlik Sense Desktop. Gör en ändring och spara appen.

<span id="page-25-1"></span>Bilderna som inkluderas i appen buntas ihop med övrigt innehåll i appen.

## 8.7 Jag släppte en qvw-fil i hubben och nu hittar jag inte qvw-filen och appen är inte tillgänglig i hubben

#### Möjlig orsak

Du har dragit ett QlikView-dokument (qvw-fil) från en mapp och släppt den på Qlik Sense Desktop-hubben för att öppna den som en Qlik Sense-app.

När du gör ändringar i appen och sparar appen händer följande:

- <sup>l</sup> Appen startas i formatet Qlik Sense (qvf-fil) i mappen där QlikView-dokumentet (qvw-fil) finns sparat.
- QlikView -dokumentfilen (qvw) tas också bort från mappen och omvandlas automatiskt till en säkerhetskopieringsfil (qvw.backup) som sparas här: <användare>\Dokument\Qlik\Sense\AppsBackup.

#### Föreslagen åtgärd

Om du vill öppna säkerhetskopieringsfilen hittar du den i den här mappen: <användare>\Dokument\Qlik\Sense\AppsBackup.

<span id="page-25-2"></span>Om Qlik Sense-appen (qvf-fil) sparas i en annan mapp än <user>|Documents\Qlik\Sense\Apps, flyttar du den till Apps-mappen för att göra den tillgänglig från hubben.

### 8.8 Det går inte att öppna en app

När jag försöker öppna en app visas det här felmeddelandet: Det gick inte att spara objektet.

#### Möjlig orsak

Den totala sökvägslängden för säkerhetskopiering av appen överskrider maxgränsen på 260 tecken.

Den fullständiga sökvägen innehåller den katalog där säkerhetskopian finns, produktversionen och tidsmarkören för säkerhetskopieringsdatumet samt appnamnet: <user>\Documents\Qlik\Sense\AppsBackup\<app name>

#### Föreslagen åtgärd

<span id="page-26-0"></span>Byt namn på qvf-filen för att förkorta den totala sökvägen. Detta gör det möjligt att öppna appen.

## 8.9 Jag kan inte hämta data från ett objekt

När jag försöker hämta data från ett objekt med hjälp av Qlik Sense Desktop visas det här felmeddelandet: Det gick inte att spara objektet.

#### Möjlig orsak

Objektets rubriklängd är för lång. Den överskrider maxgränsen på 174 tecken.

#### Föreslagen åtgärd

Förkorta objektets rubrik. Detta gör det möjligt att hämta data.